## Registering with Add Authorizations

• Login to **MC Portal > Self-Service Card > Plan and Register.**

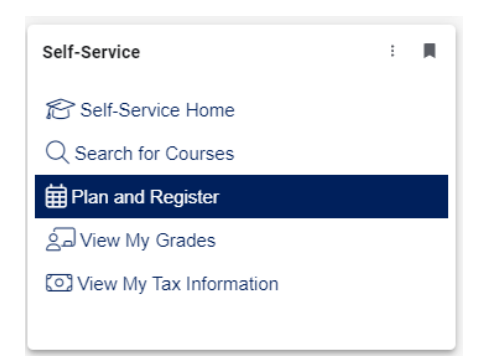

- **If the course is already planned and/or has been waitlisted**, navigate to the course on your schedule and you will see the **Authorized for Add** banner.
- Click on the **Register Now** button in the upper right corner of your screen to register for the course.

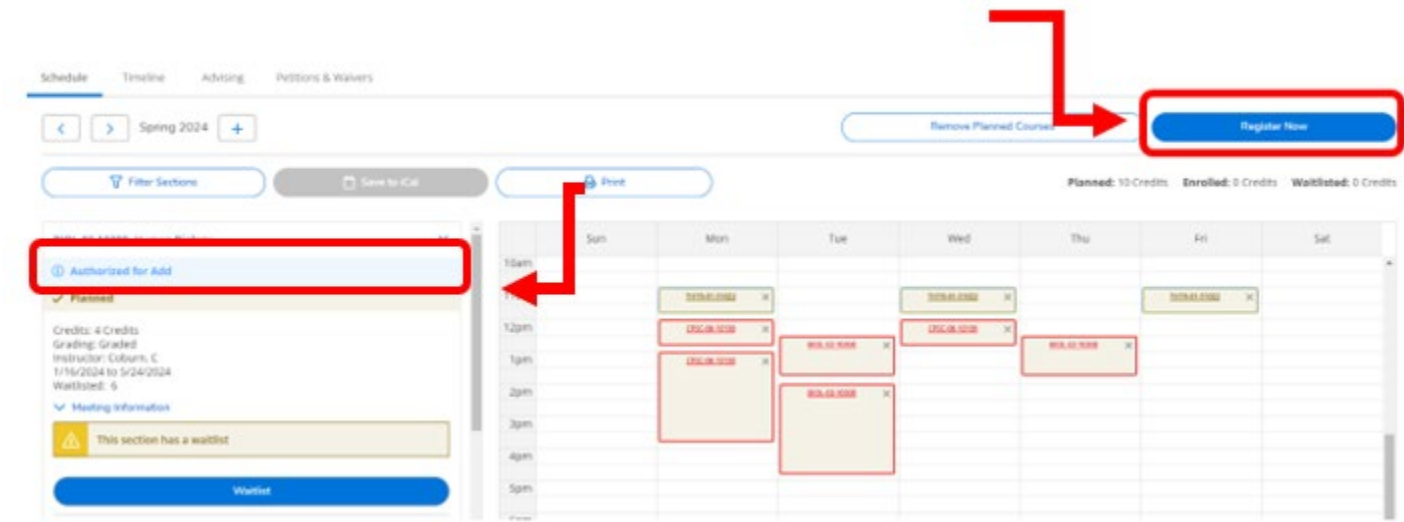

**If you don't have the course planned or waitlisted**, but the faculty has issued an add authorization.

• Search for the course – BIOL-02

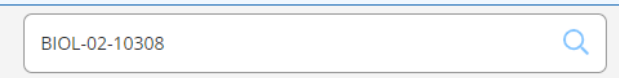

• Click **View Available Sections** for the course to find the section – BIOL-20-10308

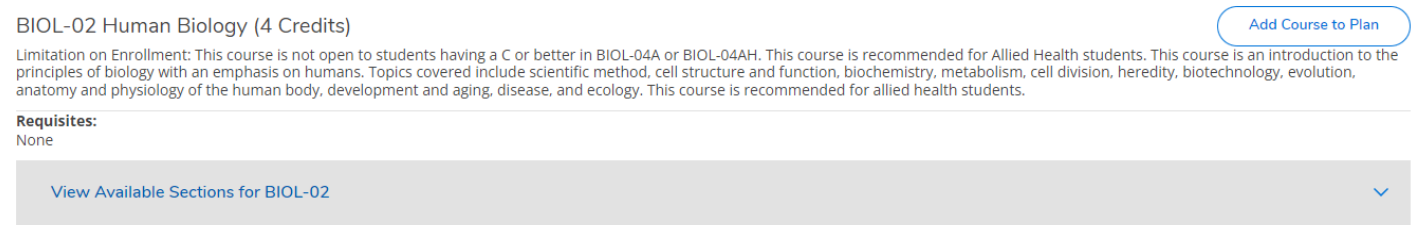

• Click **Add Section to Schedule**

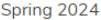

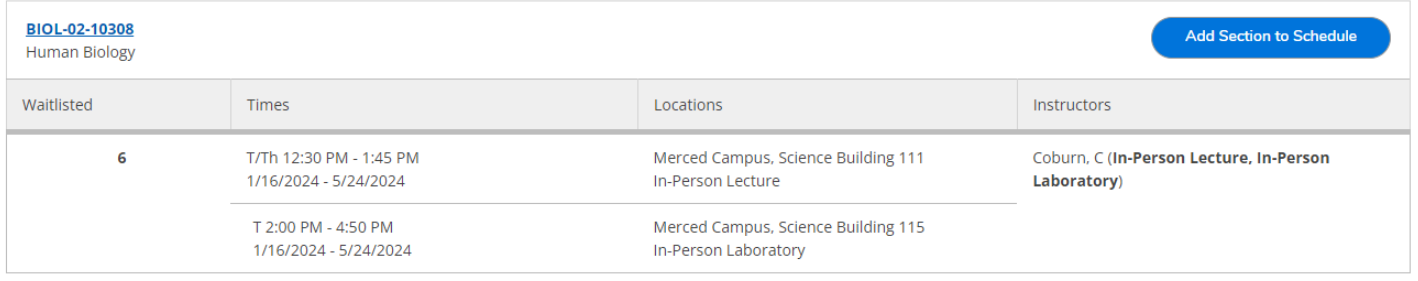

• Click back to **Plan & Schedule**

Search for Courses and Course Sections < <u>Back to Plan & Schedule</u>

- You should now see the course on your plan with the banner **Authorized for Add.**
- Click on the **Register Now** button in the upper right corner of your screen to register for the course.

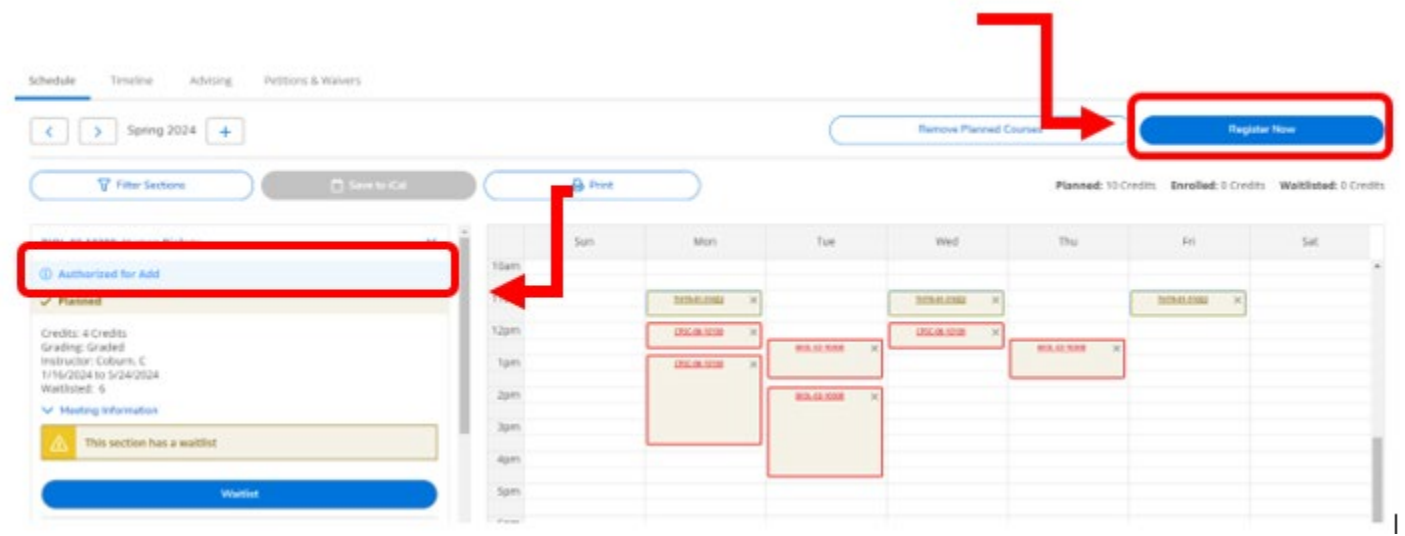

Need help? Contact Admissions & Records at [admissions@mccd.edu](mailto:admissions@mccd.edu) and we'd be happy to help!